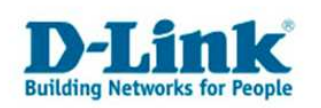

# HorstBox Professional (DVA-G3342SB) Rev. A1

Anleitung zum Offline-Update der HorstBox Professional (DVA-G3342SB) auf Version 5.0

## **Das Offline-Update wird nur Kunden empfohlen, die keinen Internetzugang haben und somit das Online-Update der HorstBox Professional nicht nutzen können! Generell empfiehlt es sich das Online-Update vorzuziehen!**

#### **Voraussetzungen**

Vorausgesetzt wird das Betriebssystem **Windows XP**, eine HorstBox Professional (DVA-G3342SD) mit mindestens der **Firmware-Version 4.x**. Sie finden Ihre Firmware-Version heraus, indem Sie Ihren Internet Explorer oder Mozilla Firefox Browser (www.mozilla.com) öffnen und in der Adresszeile folgendes eingeben:

https://192.168.0.1

- Benutzername: **admin**
- Kennwort: **admin**
- Klicken Sie oben rechts auf **Status** und Sie erhalten folgendes Bild:

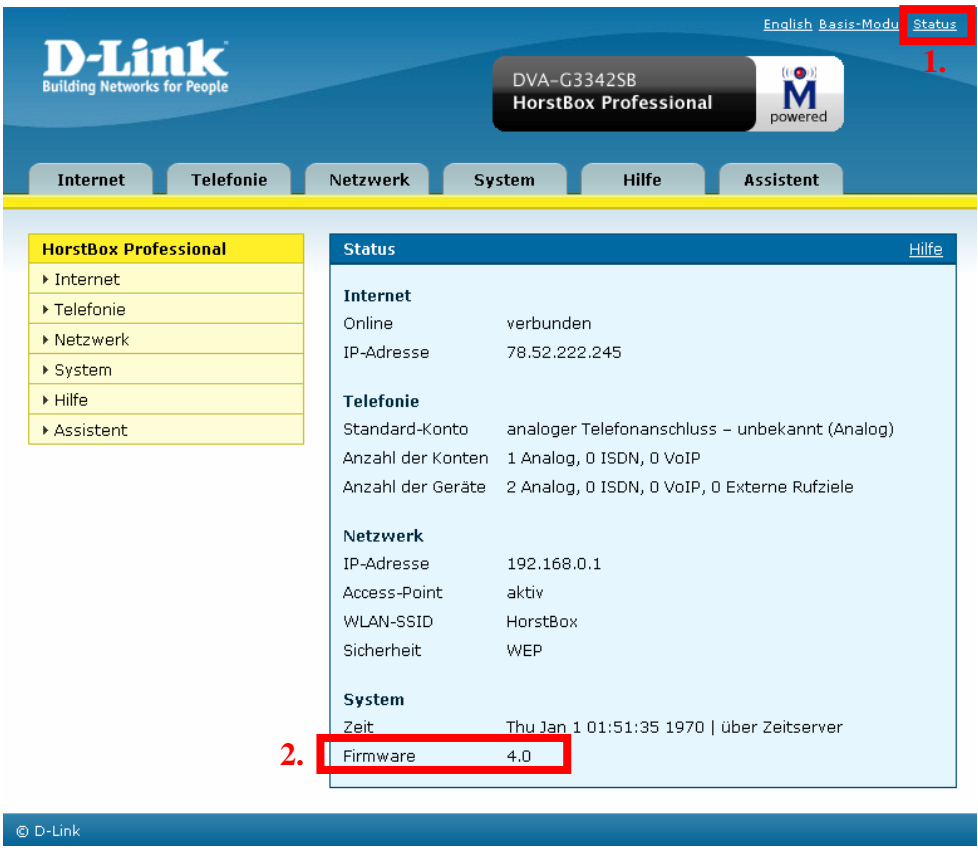

• Die Firmware-Version lässt sich dann einfach ablesen, in obigem Beispiel-Bild wäre dies 4.0.

Sofern Sie diese Voraussetzungen erfüllen, kann es mit dem Update weitergehen.

- 1 -

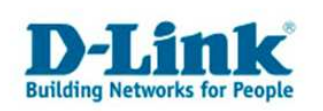

## **Vorbereitungen**

Damit das Update problemlos funktioniert müssen Sie einige Dinge vorab durchführen:

- Sollten Sie ein Notebook besitzen, dann **schalten Sie dort das WLAN (Wireless LAN oder Funk) ab**, dies geschieht in der Regel über einen Schalter, Knopf oder eine Tastenkombination. Alternativ sehen Sie hierzu bitte in das Handbuch Ihres Notebooks.
- Verbinden Sie Ihren PC oder Notebook mit der HorstBox Professional mit einem **LAN-Kabel**, falls Sie zuvor per WLAN verbunden waren. An der HorstBox muss dann mindestens eine der LEDs *LAN 1- LAN 4* leuchten.
- Deaktivieren Sie Ihre Software-Firewalls von z.B. *Kaspersky, Norton, Symantec, G-Data, ZoneAlarm, Avira, Kerio,* etc.
- Testen Sie, ob Sie nach wie vor, die Konfigurationsoberfläche der HorstBox Professional erreichen können, indem Sie Ihren Internet Explorer oder Mozilla Firefox Browser (www.mozilla.com) öffnen und in der Adresszeile folgendes eingeben: https://192.168.0.1

Die Firmware-Version 5.0 für die HorstBox Professional finden Sie auf dem D-Link FTP Server:

> ftp://ftp.dlink.de/dva/dva-g3342sb/driver\_software/DVA-G3342SB fw reva\_5.0 DE\_19092008 Offline\_Update.zip

- Laden Sie sich diese Datei herunter (ca. ~18MB)
- Entpacken Sie dann das heruntergeladene Archiv (Rechtsklick auf die Datei  $\rightarrow$ Extrahieren  $\rightarrow$  Bildschirmanweisungen folgen).
- Das Ergebnis sollte so aussehen

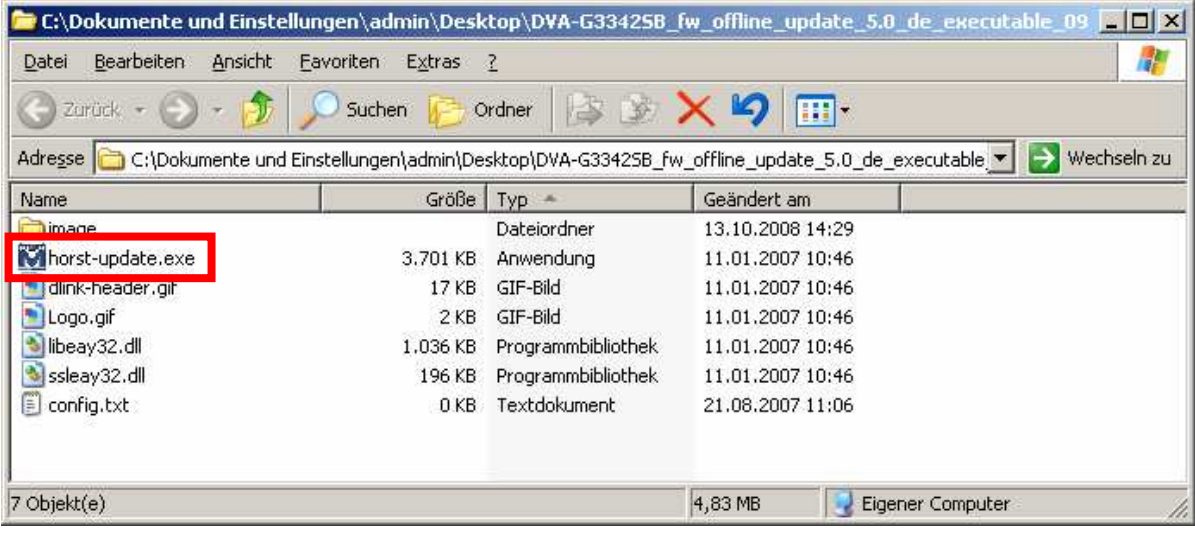

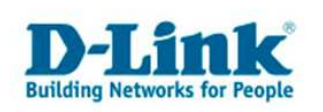

## **Update-Prozess**

Um das Update zu starten doppelklicken Sie die Datei

**horst-update.exe**

• Es erscheint folgendes Fenster

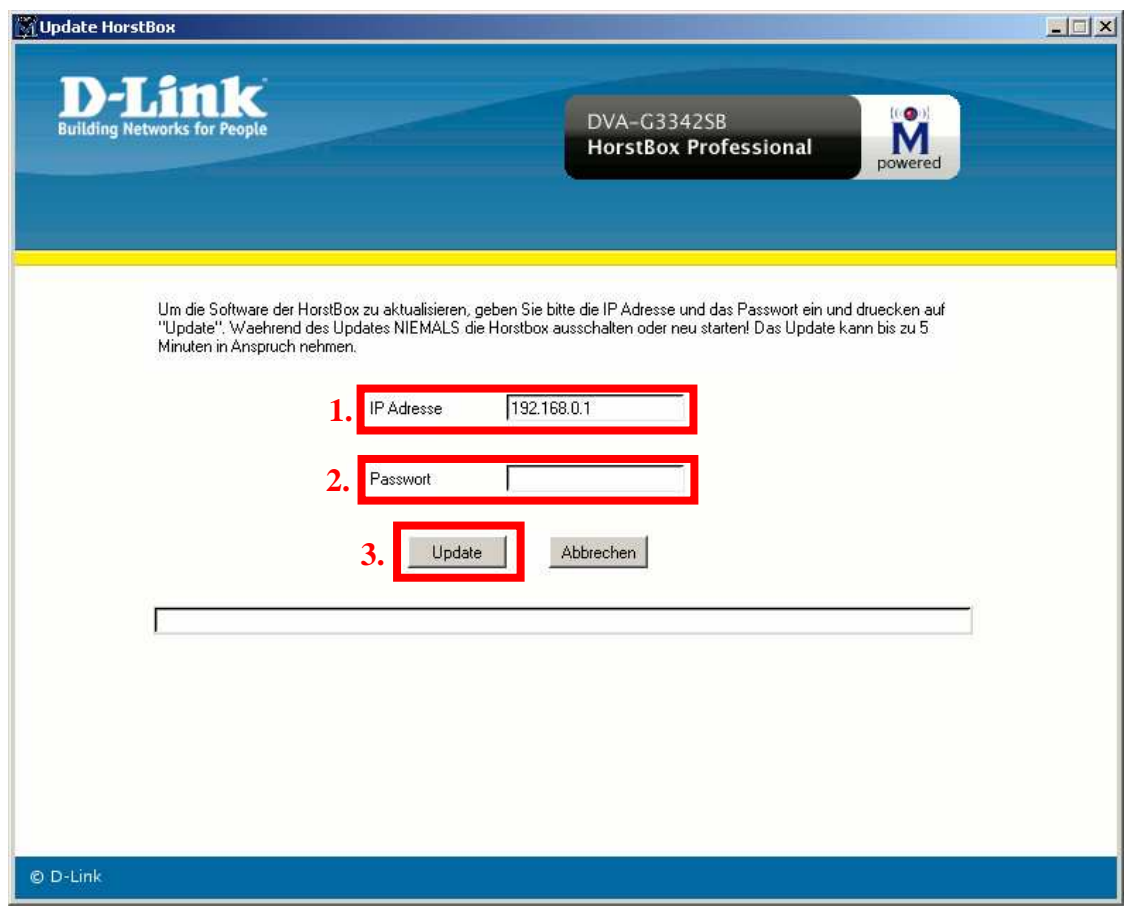

- Überprüfen Sie zunächst, ob die IP-Adresse der HorstBox Professional korrekt übernommen wurde. Standardmäßig ist dies **192.168.0.1**
- Tragen Sie dann das Passwort der HorstBox Professional ein, welches standardmäßig **admin** ist.
- Drücken Sie dann auf den Knopf **Update**.

<u> Tantan di Kabupatén Ing Kabupatén Ing Kabupatén Ing Kabupatén Ing Kabupatén Ing Kabupatén Ing Kabupatén Ing Ka</u>

• Das Update kann mehrere Minuten in Anspruch nehmen, während dessen blinken die LEDs an der HorstBox und der Fortschrittsbalken bewegt sich.

**Während des Updates NIEMALS die HorstBox Professional ausschalten, neu starten, die Verbindung zum PC trennen oder das Update-Fenster schließen!** 

- 3 -

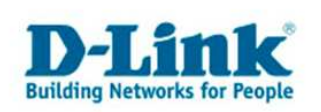

• Nach erfolgreichem Update sehen Sie folgendes Fenster:

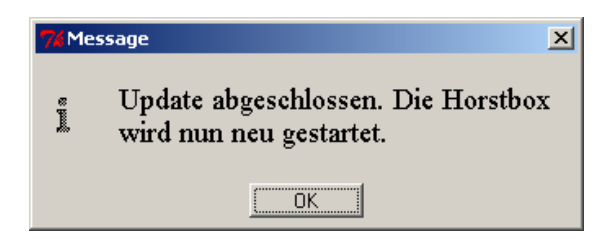

- Klicken Sie auf **OK**.
- Die HorstBox Professional startet nun neu.
- Sehen Sie nun noch nach, ob das Update erfolgreich war, indem Sie die Firmware-Version kontrollieren: Sie finden Ihre Firmware-Version heraus, indem Sie Ihren Internet Explorer oder Mozilla Firefox Browser (www.mozilla.com) öffnen und in der Adresszeile folgendes eingeben:

#### https://192.168.0.1

- Benutzername: **admin**
- Kennwort: **admin**
- Klicken Sie oben rechts auf **Status** und Sie erhalten folgendes Bild:

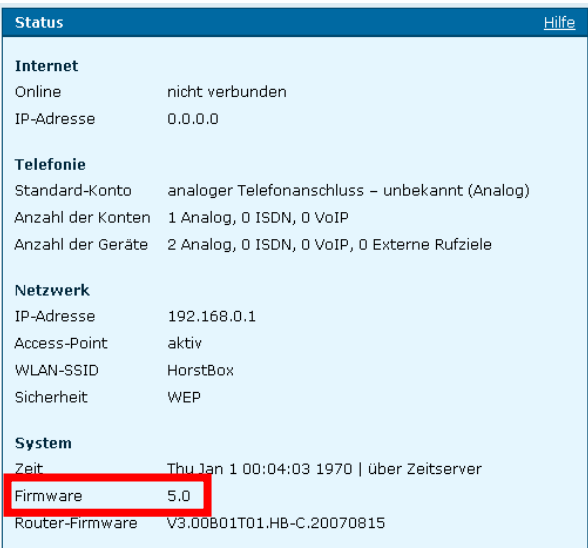

• Die Firmware sollte nun den Versionsstand 5.0 haben.

Weitere Dokumentationen zur HorstBox Professional (DVA-G3342SB) finden Sie unter:

ftp://ftp.dlink.de/dva/dva-g3342sb/documentation/